# **BRUHEALTH USER IDENTITY VERIFICATION**

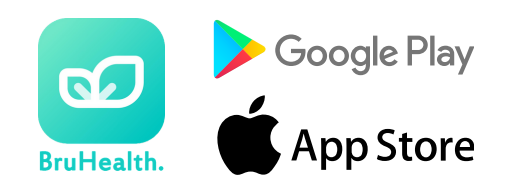

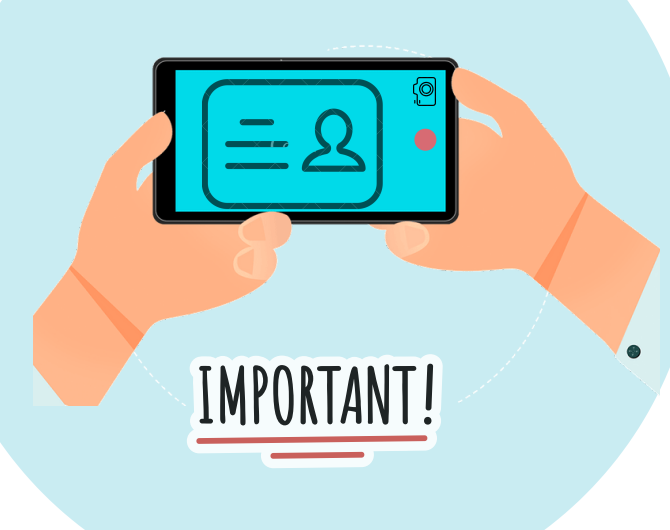

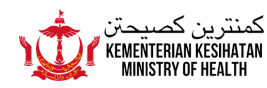

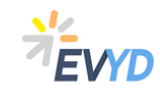

 $\overline{\mathbf{3}}$ 

#### **STEPS FOR USER AUTHENTICATION**

**This leaflet provides information for users to authenticate themselves on BruHealth app**

- Click on the 'Identity Verification' notification.  $\overline{1}$ 
	- **O** Identity Verification still have members who need to be

Choose which member need to proceed with  $\overline{2}$ the authentication process.

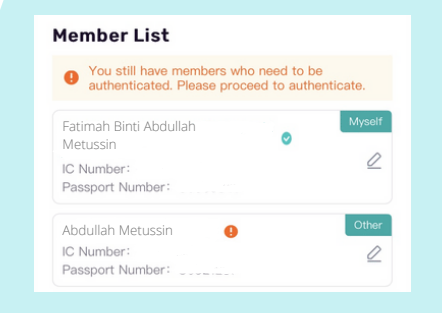

Complete all relevant personal details including BruHIMS number.

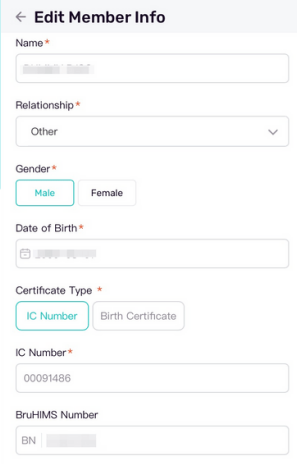

### **STEPS FOR USER AUTHENTICATION**

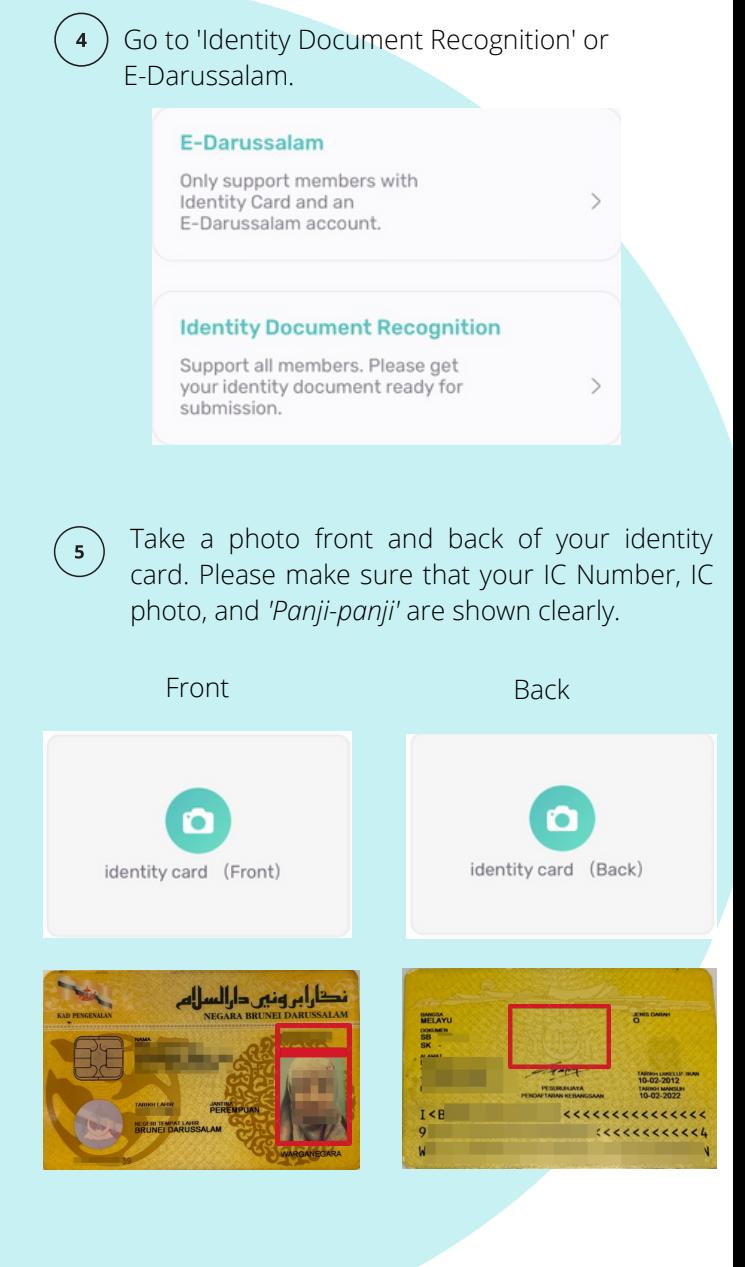

#### **STEPS FOR USER AUTHENTICATION**

Take a photo of yourself with your identity card.  $6\phantom{a}$ Make sure that your photo is bright and clear.

#### **IDENTIFICATION VIA E-DARUSSALAM**

Or can go to 'E-Darussalam' to authenticate.  $(1)$ To proceed, fill in your ID Number and Password to sign in E-Darussalam account.

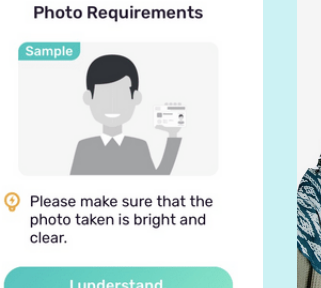

 $\overline{7}$ 

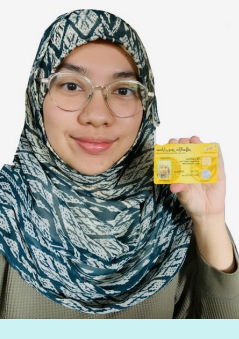

Set a password. The password must consists of 8 to 16 characters and contains at least 1 number, 1 uppercase letter, and 1 lowercase letter. Click on the 'Confirm' to proceed.

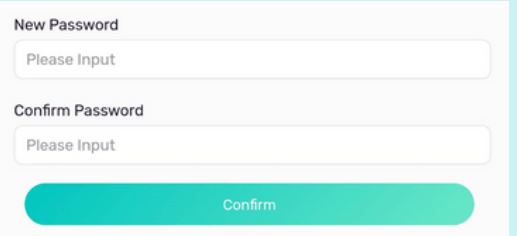

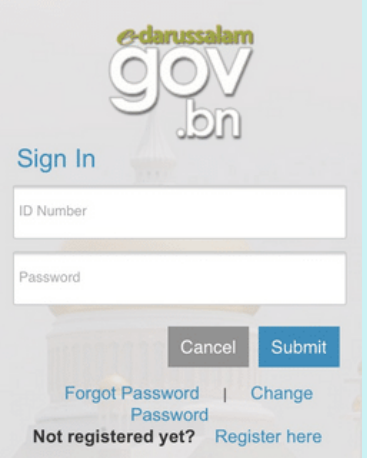

## **IMPORTANT NOTES**

All users must authenticate themselves on the BruHealth app in order to make an online visit appointment or video consultation appointment.

The authentication process can be completed via e-Darussalam or Identity Document Recognition on BruHealth app.

Please complete all relevant personal details including BruHIMS number.

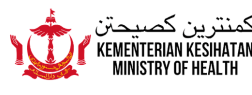

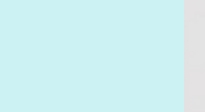